### **Introduction**

Welcome to the documentation for FlyLusive's refurbished and unlocked drones. If you've recently purchased a drone from us, or are looking to purchase one, you've to the right place.

In this documentation we'll provide you with step-by-step instructions, tutorials, and important information about the use of the drone.

# How to set-up and configure your drone

We take pride in offering you a fully functional and ready-to-fly drone that requires no expertise for operation. However, it is important to note that there may be additional steps that need to be followed to get the drone airborne. Failure to comply with these steps will result in voiding the warranty, breaking the unlocking feature, or even causing the drone to fail to take off altogether. We highly recommend diligently adhering to the specified instructions to ensure the proper functioning of your drone and to maintain the validity of the warranty.

## **Mini 3 / Mini 3 Pro**

After receiving your Mini 3 or Mini 3 Pro, do the following steps:

- **1. Pair the drone to the RC.**
- **2. Open DJI Fly application in airplane mode to see whether your certificate is activated, follow those steps (make sure correct account is logged in):**

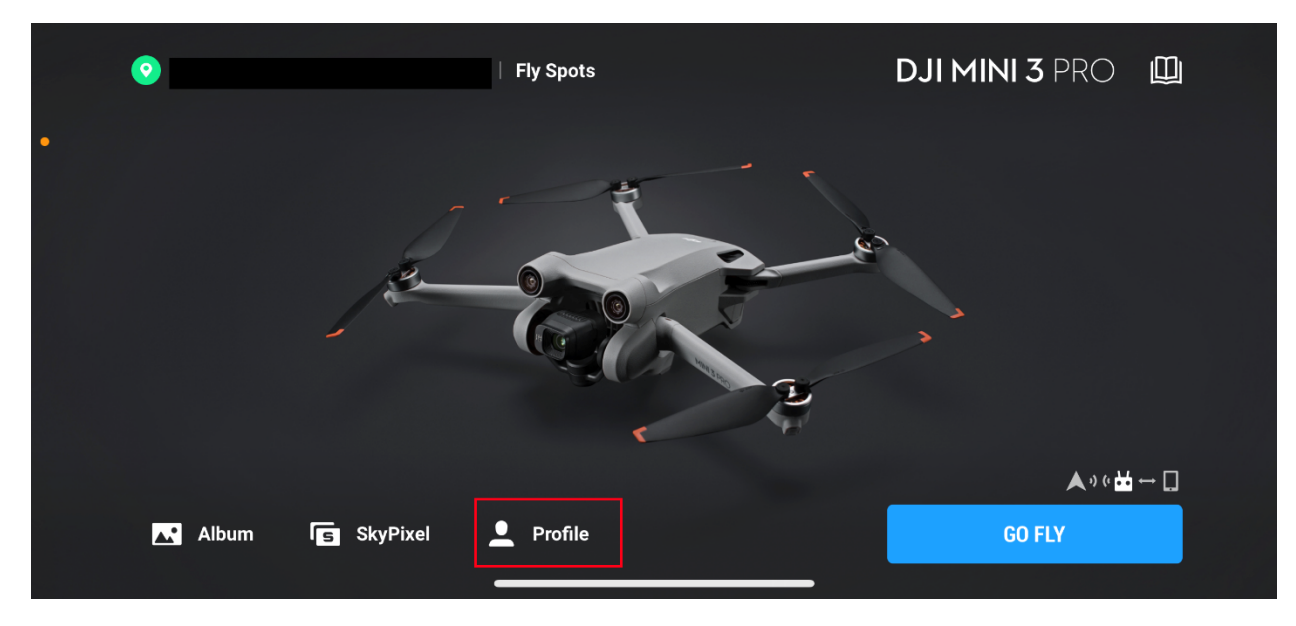

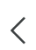

Profile

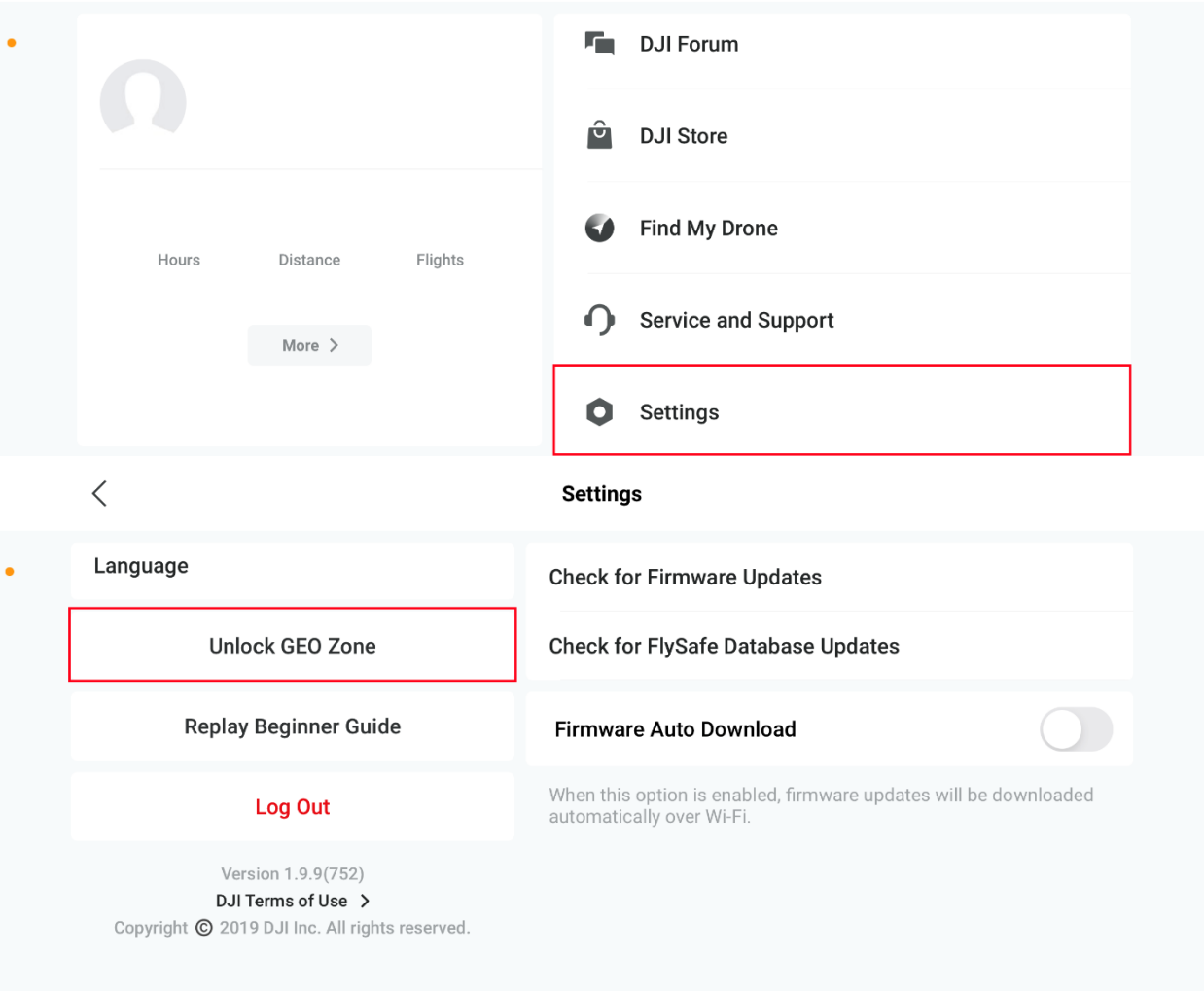

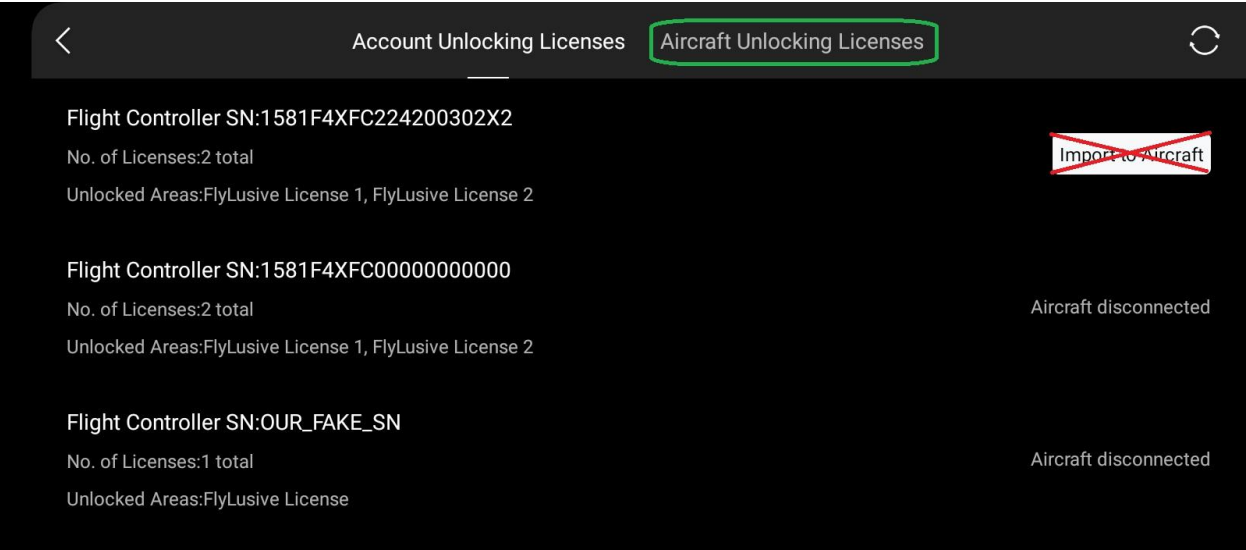

Never press the "Import to Aircraft" button, or it might break the drone!

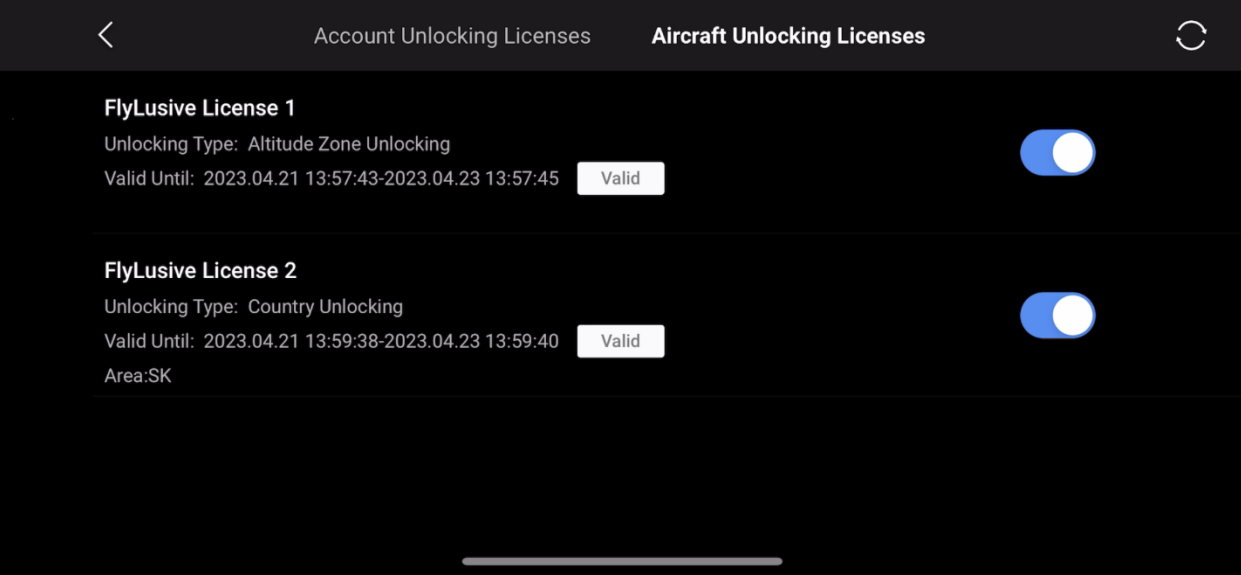

If the "FlyLusive License" is turned off, turn it on. If the name of the license is "FlyLusive COUNTRY", e.g.: FlyLusive SK, then turn it on, this license is then only for your country.

In special cases, you might get altitude unlocking and country unlocking if you need the drone to work in many countries.

#### **3. Turn on airplane mode and fly!**

### **Precautions before each flight (after initial setup has been completed):**

- 1. It is imperative to always fly your drone in offline mode.
- 2. It is essential to connect to the mobile app only after the drone has taken off. Please ensure that the drone and remote controller are turned on, the drone has taken off, and then proceed to connect the mobile app.
- 3. Do not update the drone firmware unless explicitly instructed to do so by FlyLusive's staff or if there is an official update article available on our website.
- 4. Only connect to the app and the internet when activating your unlock certificate for the first time (if not activated by FlyLusive). Exercise caution and follow the specified instructions diligently. (Do not click any other buttons than those instructed for your model)
- 5. Do not ever press the "Bind to an account" button.

Adhering to these precautions will help ensure the safe and proper operation of your drone and mitigate any potential risks or issues that may arise from improper usage.

## **Frequently Asked Questions**

#### *● With whom is the warranty?*

The warranty is with FlyLusive, s.r.o., and not with the drone manufacturer, the drone manufacturer is not responsible for the warranty.

### *● Can I bind my drone to an account?*

No, you cannot bind your drone to an account due to security measurements, this could potentially lead to activating insurance which would be against the manufacturer's ToS. Therefore, we put such restrictions in place.

### *● Can I upgrade the drone firmware?*

Short answer: no.

In some circumstances, we might advise you to upgrade the drone firmware. However, we do not recommend doing it without us advising you, as you might lose the unlocking. Even if the unlocking should be valid as the certificate signature is valid, DJI might end up changing the asymmetric keys and removing the license on future firmwares.

### *● Can you remotely unlock the flight restrictions?*

Theoretically, it would be possible to perform remote unlocking; however, it would require routing DJI FLY traffic to our servers in order to submit the certificate to your drone. Regrettably, at present, we do not provide support for remote unlocking.